## **Σύντομες οδηγίες για την υποβολή «Αίτησης Ορκωμοσίας για**

## **προπτυχιακούς» μέσω της Υπηρεσίας Ηλεκτρονικής Υποβολής Αιτημάτων**

Τα βήματα που πρέπει να ακολουθήσετε είναι :

**1.** Μεταβείτε στην **Υπηρεσία Ηλεκτρονικής Υποβολής Αιτημάτων** από τον σύνδεσμο

**https://eservice.upatras.gr** .

**2.** Επιλέγετε το κουμπί **Σύνδεση** στο πάνω μέρος της σελίδας (δεξιά).

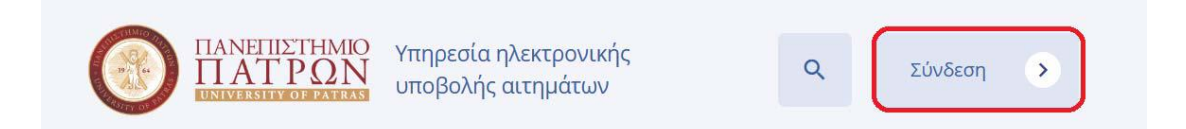

Για την σύνδεση σας επιλέγετε :

**"Σύνδεση με τα στοιχεία του ακαδημαϊκού τους λογαριασμού" (Στοιχεία UPNet)** εφόσον διαθέτετε **ενεργό ακαδημαϊκό λογαριασμό.**

"**Σύνδεση με τα στοιχεία του TaxisNet"** εφόσον **δεν διαθέτετε ενεργό ακαδημαϊκό λογαριασμό.**

**\*\*\*\***Στην περίπτωση αυτή ενδεχομένως να σας ζητηθεί να επιβεβαιώσετε το email σας.

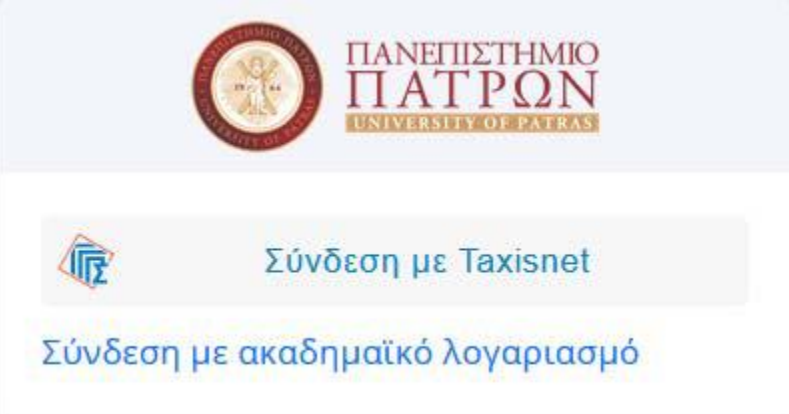

**3.** Αναλόγως της παραπάνω επιλογής στο παράθυρο που θα ανοίξει εισάγετε τα προσωπικά σας συνθηματικά (username, password) UPnet του Πανεπιστημίου ή Taxisnet που διαθέτετε.

**4.** Μετά την **επιτυχή** είσοδο σας επιλέγετε αρχικά «**Οι αιτήσεις μου»** και στη συνέχεια «**Νέα Αίτηση**».

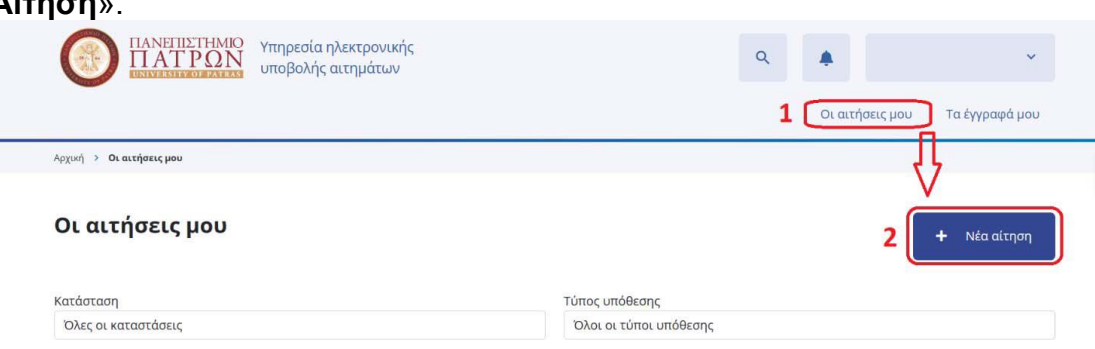

**5.** Από τις αιτήσεις που υπάρχουν διαθέσιμες επιλέγετε την "**Αίτηση Ορκωμοσίας για προπτυχιακούς φοιτητές"**.

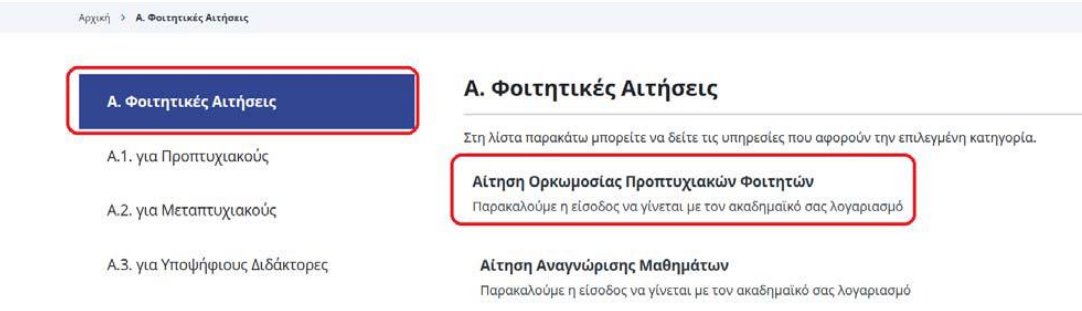

**6.** Για να συνεχίσετε επιλέγετε "**Δημιουργία νέας αίτησης"**

Αίτηση Ορκωμοσίας Προπτυχιακών Φοιτητών

Παρακαλούμε η είσοδος να γίνεται με τον ακαδημαϊκό σας λογαριασμό

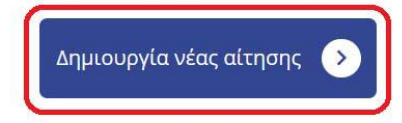

**7.** Συμπληρώνετε **όπου απαιτείται** την **Αίτηση Ορκωμοσίας** με τα στοιχεία που σας ζητούνται.

**8.** Στο κάτω μέρος της Αίτησης εάν είχατε υποβάλλει προγενέστερη αίτηση τσεκάρεται την επιλογή «*Έχω υποβάλλει σε προγενέστερη Αίτηση Βεβαίωση Περάτωσης τα απαιτούμενα δικαιολογητικά που αναγράφονται στις ανακοινώσεις της Γραμματείας*». Στην περίπτωση αυτή υποβάλλετε συνημμένα προαιρετικά την προγενέστερη Αίτηση Βεβαίωσης Περάτωσης που είχατε υποβάλει. Αν δεν ισχύει κάτι τέτοιο πηγαίνετε στο βήμα 9.

**9.** Στην περίπτωση που δεν ισχύει το παραπάνω πηγαίνετε στο πεδίο με την ένδειξη «*Δεν έχω υποβάλλει προγενέστερη Αίτηση Βεβαίωσης Περάτωσης και υποβάλλω συνημμένα όλα τα απαιτούμενα δικαιολογητικά που αναγράφονται στις ανακοινώσεις της Γραμματείας*» και τσεκάρεται αναλόγως σύμφωνα με τα απαιτούμενα Δικαιολογητικά που αναγράφονται στις ανακοινώσεις της Γραμματείας όπως δείχνει και η παρακάτω εικόνα .

Δεν έχω υποβάλλει προγενέστερη Αίτηση Βεβαίωσης Περάτωσης και υποβάλλω συνημμένα όλα τα απαιτούμενα δικαιολογητικά που αναγράφονται στις ανακοινώσεις της Γραμματείας

- Avtiypago αστυνομικής ταυτότητας.
- "| Υπεύθυνη Δήλωση Απώλειας ή Μη έκδοσης Ακαδημαϊκής Ταυτότητας από https://www.gov.gr, σε περίπτωση που ο φοιτητής έχει απωλέσει ή δεν έχει εκδώσει Ακαδημαϊκή Ταυτότητα.
- Άλλα απαιτούμενα Δικαιολογητικά που αναγράφονται στις ανακοινώσεις της Γραμματείας.
- 7 Έλαβα γνώση ότι για την ολοκλήρωση της διαδικασίας απαιτείται η προσκόμιση της πρωτότυπης Ακαδημαϊκής Ταυτότητας στη Γραμματεία του Τμήματος.

Απαιτούμενα Δικαιολογητικά \*

**\*\*\*** Στην περίπτωση **έχετε απωλέσει ή δεν έχετε εκδώσει Ακαδημαϊκή Ταυτότητα είναι**

**απαραίτητο να τσεκάρεται και την επιλογή** «Υπεύθυνη Δήλωση Απώλειας ή Μη έκδοσης Ακαδημαϊκής Ταυτότητας από https://www. gov.gr, σε περίπτωση που ο φοιτητής έχει απωλέσει ή δεν έχει εκδώσει Ακαδημαϊκή Ταυτότητα».

**10.** Τέλος πατήστε στο **¨Επιλέξτε"** στο κάτω μέρος της αίτησης (όπως δείχνει η εικόνα)

προκειμένου να **επισυνάψετε** τα **απαιτούμενα Δικαιολογητικά** που αναγράφονται στις ανακοινώσεις της Γραμματείας:

Επισυναπτόμενα Δικαιολογητικά \*

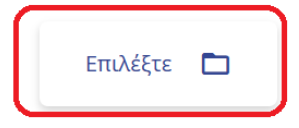

## **α. Αντίγραφο Αστυνομικού Δελτίου Ταυτότητας σε μορφή pdf.**

**β. Αίτηση εγγραφής στο δίκτυο αποφοίτων**.

**γ. Φωτοαντίγραφο ακαδημαϊκής ταυτότητας σε μορφή pdf.**

**Παρατήρηση 1:** Για την ολοκλήρωση της διαδικασίας **απαιτείται** την ημέρα της ορκωμοσίας, η προσκόμιση της **πρωτότυπης Ακαδημαϊκής Ταυτότητας** στην Γραμματεία του Τμήματος, προκειμένου **να ακυρωθεί**.

**Παρατήρηση 2:** Σε περίπτωση **απώλειάς** της, **θα πρέπει** να υποβάλλεται **Υπεύθυνη Δήλωση Απώλειας Ακαδημαϊκής Ταυτότητας**, υπογεγραμμένη μέσω του **gov.gr.**

**11.**Επιλέγοντας το κουμπί "**Αποθήκευση προσχεδίου**" μπορείτε σε οποιοδήποτε στάδιο συμπλήρωσης της αίτησης να αποθηκεύσετε προσωρινά την αίτησή σας.

**12.**Αφού έχουν συμπληρωθεί όλα τα απαραίτητα πεδία της Αίτησης και έχετε επισυνάψει τα απαραίτητα δικαιολογητικά επιλέγοντας το κουμπί

"**Προεπισκόπηση**" μπορείτε να μεταβείτεστην οθόνη προεπισκόπησής της αίτησή σας.

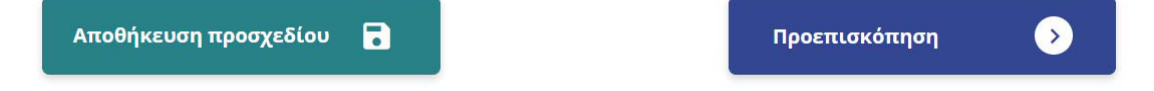

**13.**Εάν συμφωνείτε με τα στοιχεία που εμφανίζονται στην "**Προεπισκόπηση**" μπορείτε να **ολοκληρώσετε** τη διαδικασία πατώντας το κουμπί με την ένδειξη " **Υποβολή**". Μετά την οριστική υποβολή της αίτησης **δεν θα είναι δυνατή**  οποιαδήποτε περαιτέρω αλλαγή.

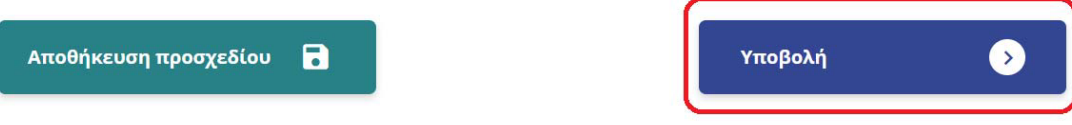

Μετά την οριστική υποβολή της αίτησης, το σύστημα ενημερώνεται αυτόματα για τις αλλαγές στην κατάσταση της αίτησής σας και **εφόσον ολοκληρωθεί η διαδικασία** της διεκπεραίωσής της **θα αναρτηθεί στην πλατφόρμα το ψηφιακά υπογεγραμμένο έγγραφο απάντησης**.

Μπορείτε να παρακολουθείτε **την εξέλιξη και το ιστορικό των αιτήσεών σας** πατώντας το κουμπί «**Οι Αιτήσεις μου**» ενώ παράλληλα μπορείτε να ενημερώνεστε σχετικά και μέσω ηλεκτρονικού ταχυδρομείου (email).

**Περισσότερες πληροφορίες σχετικά με τις διαδικασίες Ορκωμοσίας θα βρείτε στην ιστοσελίδα του τμήματος Ε.Τ.Τ (πρώην ΔΕΑΠΤ)**